### **ORDERING LETTERHEADS**

After choosing Letterheads, select **Place an Order.**

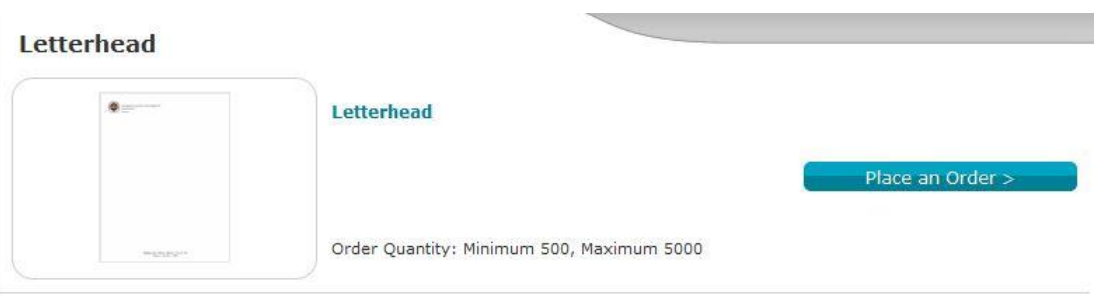

 Select your department and logo color from the drop-down menu. Continue by filling out the form.

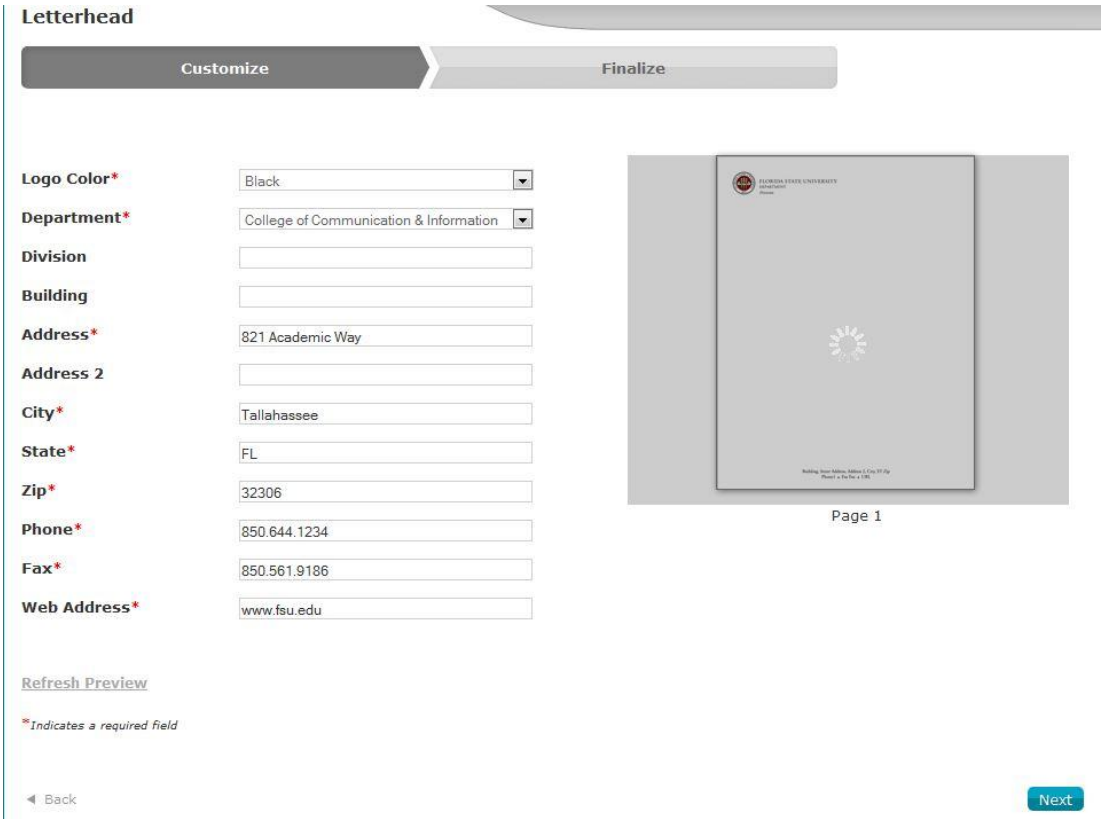

To preview the letterhead, select **Refresh Preview.**

#### **Refresh Preview**

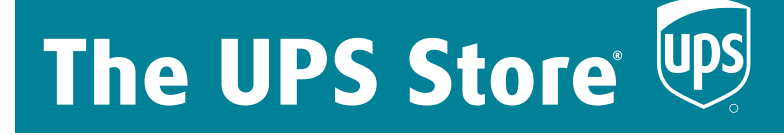

 The following screen will allow you to select the quantity. It will also provide you with the price. Please note that there is no charge for local delivery.

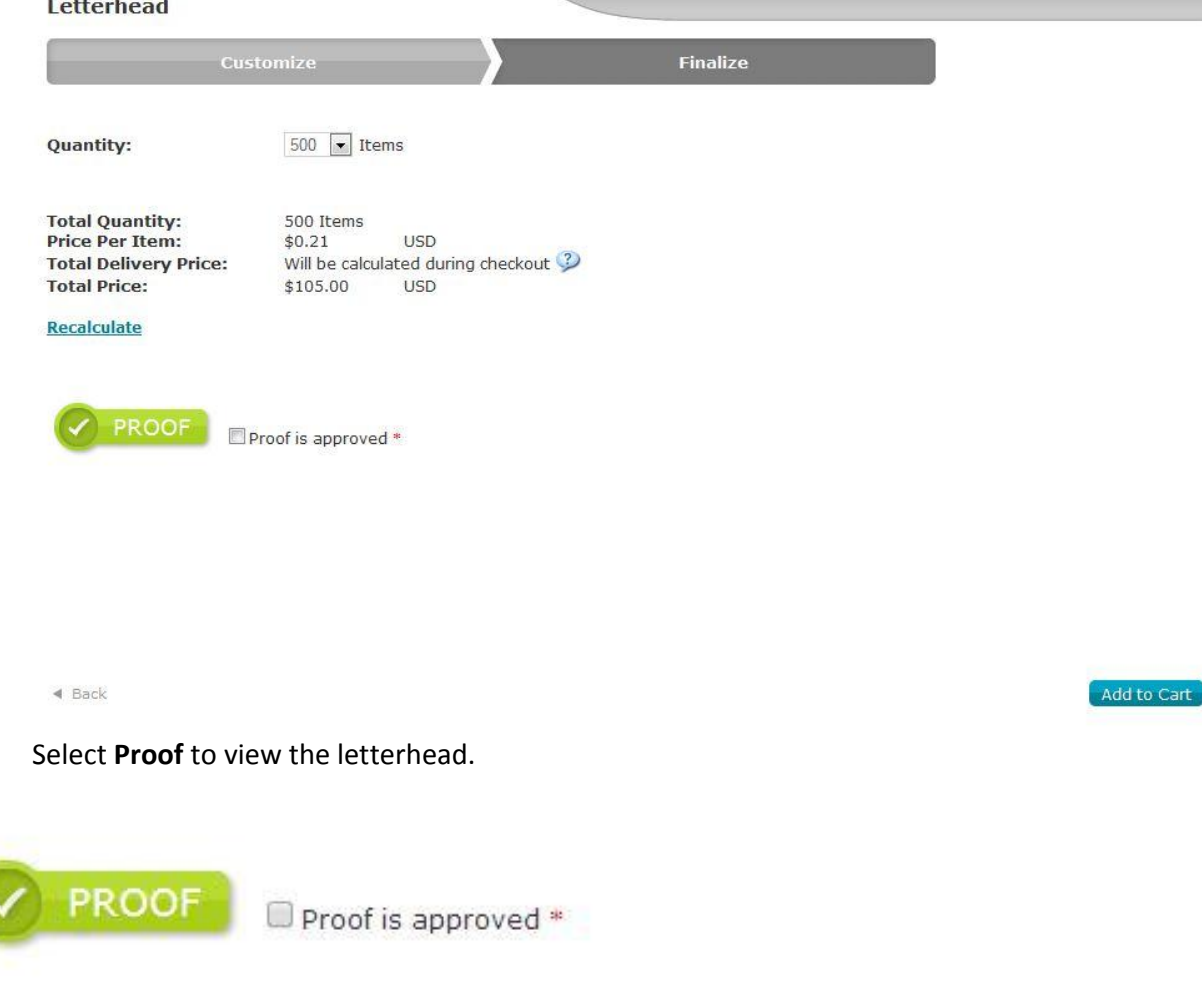

 If you want to view a larger size, click the drop-down menu in the upper left hand corner and select **Original Size**.

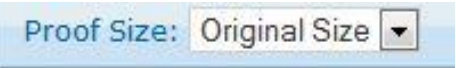

 $\bullet$ 

# The UPS Store Ups

• If you hover over the proof with your mouse and right-click, you will have the option to save by selecting **Save Image As** or you can email it by selecting **Email Image.** 

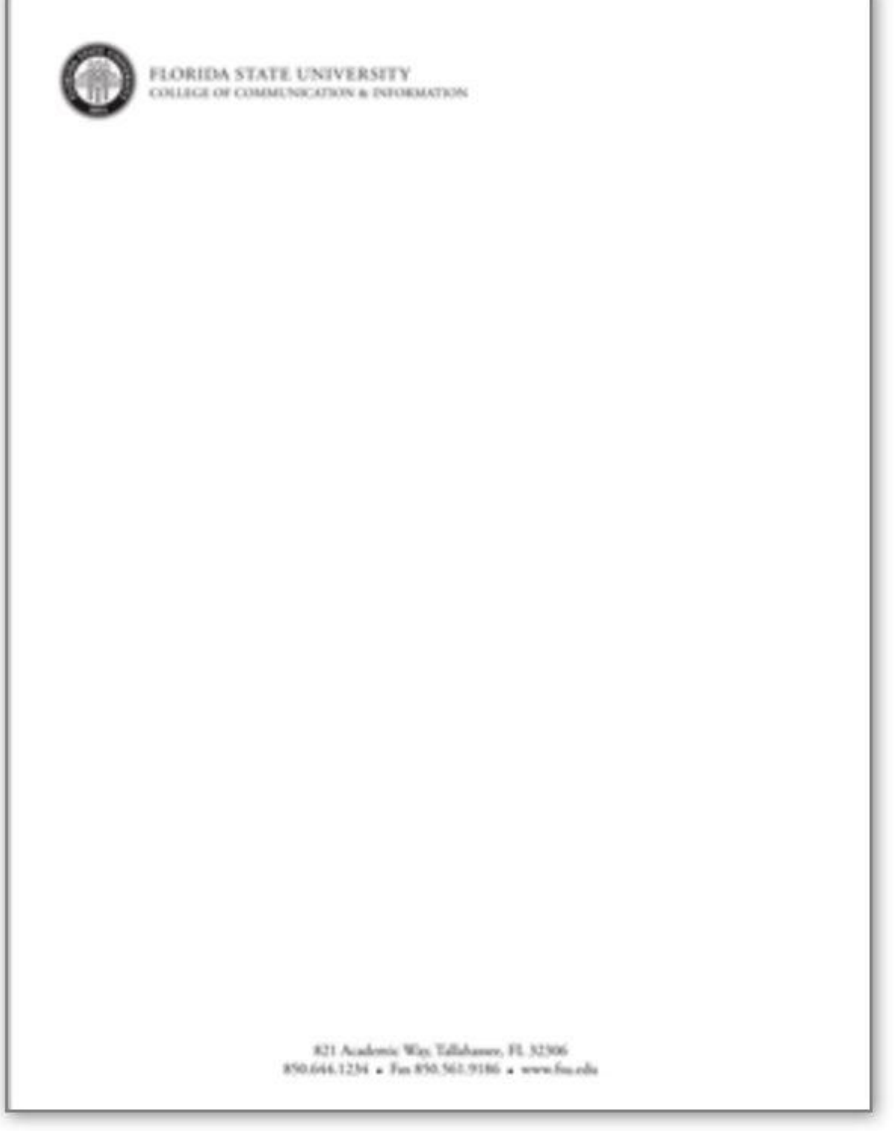

 Once approved, check **Proof is Approved** and select **Next.** If the proof is not approved, you will have to check the proof is approved box to move forward.

\* This does not make your order final. You will be able to make edits on the next screen if necessary.

 $\bullet$  Select **Add to Cart.** 

 On the shopping cart screen you will be able to review your order. If you need to make an edit, select **Edit.**

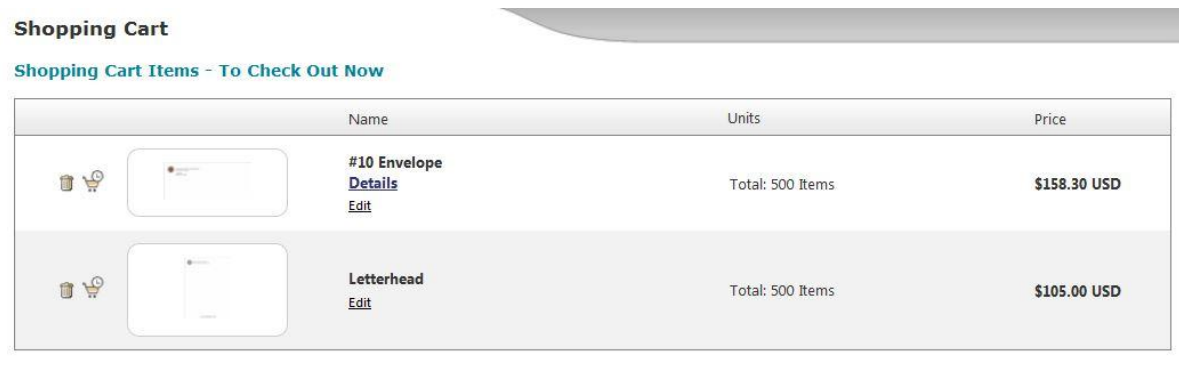

Subtotal

\$263.30 USD

Checkout

Continue Shopping

If you want to delete an order, select the trash can icon. If you want to check out later, select the check out later icon. The items in the check out later section will remain there until you choose otherwise.

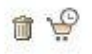

 If you have other orders to fulfill, select **Continue Shopping**. If your order is complete, select **Checkout**.

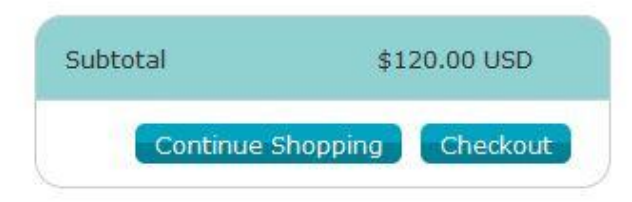

## The UPS Store Ups

### **CHECKING OUT**

• The Checkout-Order Summary screen allows you to enter your billing and shipping address by selecting **Add**.

### **■** Add...

• If you would like to pick up your order, enter the address of the campus UPS Store which is:

#### **75 N. Woodward Tallahassee, FL 32313**

Otherwise your order will be delivered to your local shipping address at no charge.

#### **Checkout - Order Summary**

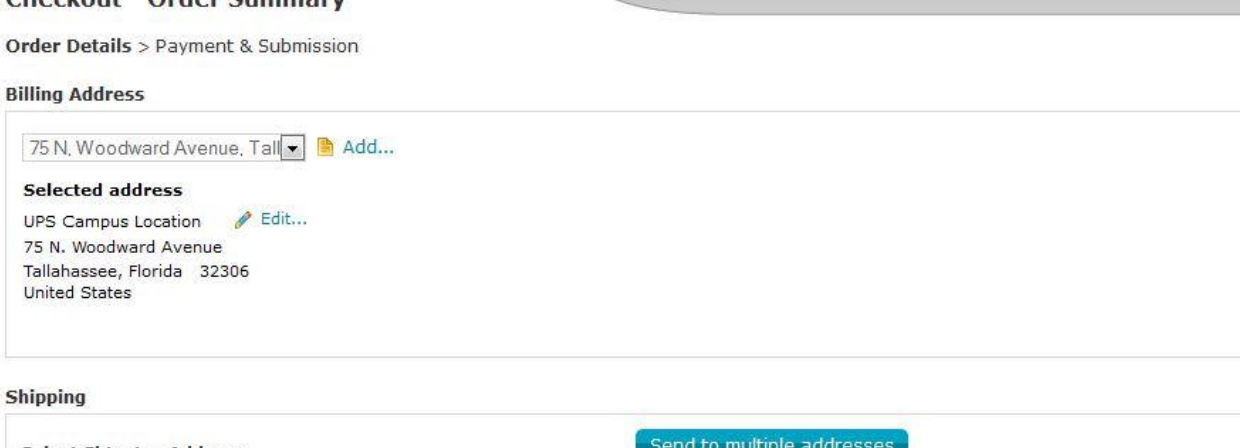

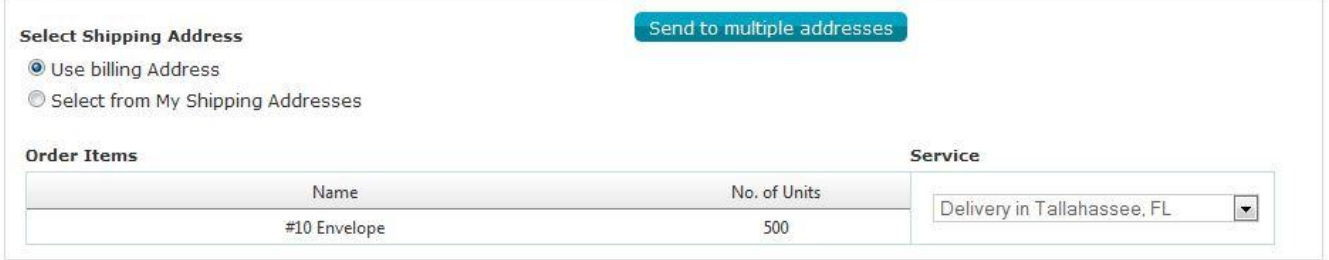

 $Next$ 

### Once an address has been entered, select **Next.**

## The UPS Store Ups

- On the following screen, review your order and select your payment method. If you would like to pay by p-card, enter you card information. Our site is secure and we are committed to protecting your personal information.
- If you would like to pay by a purchase order or foundation funds, please select **Invoice.**

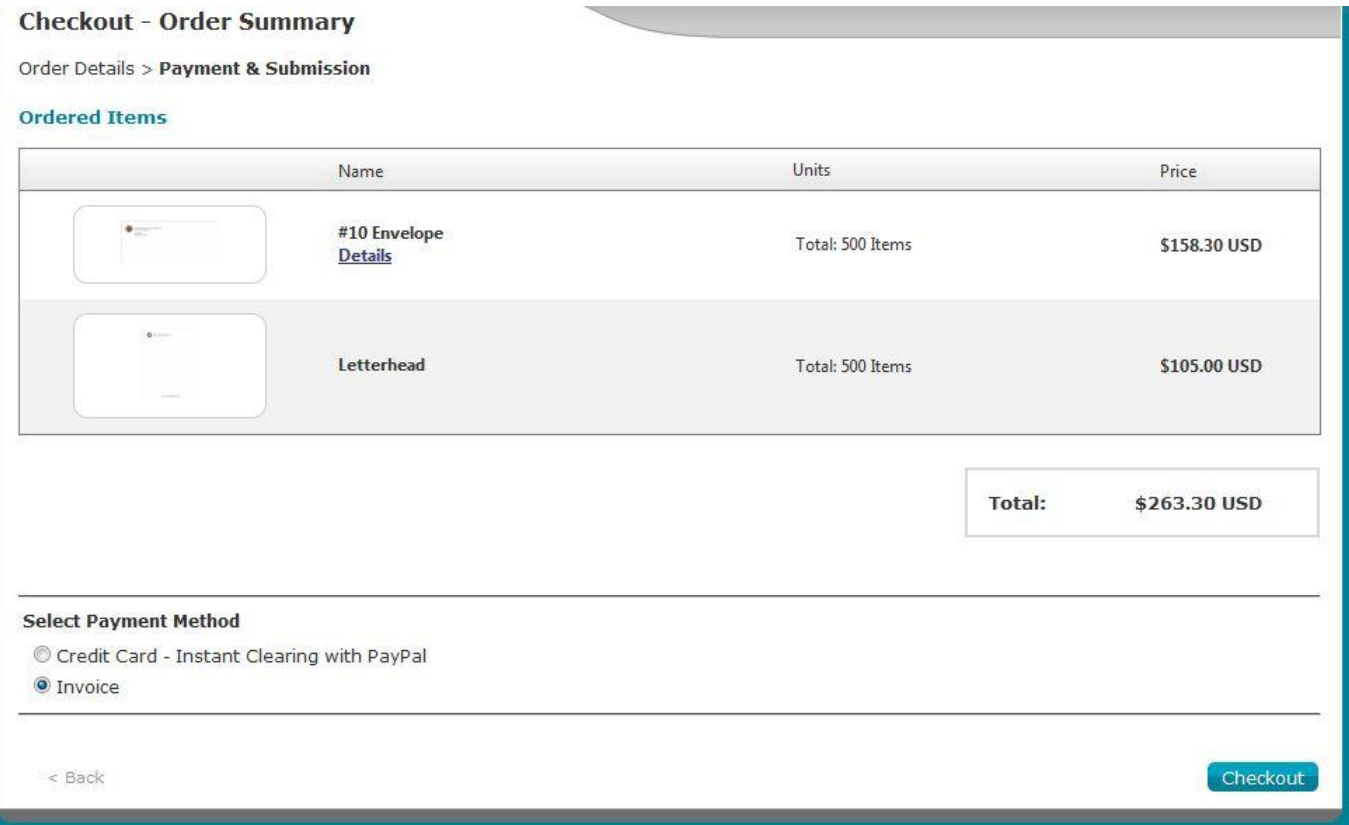

- Once completed, select **Checkout.**
- After checking out, you should receive a job order number. Throughout the entire printing process, you should receive emailed updates regarding the status of your order. Please know that the printing process takes 7 business days.